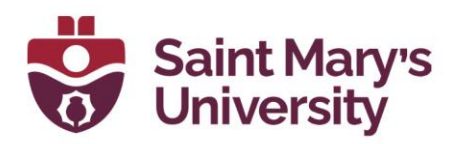

## **Schedule a Zoom meeting in Brightspace:**

To schedule a Zoom meeting from Brightspace, please follow these steps.

- 1. Click on **Zoom** from to navigation panel.
- 2. Then click on **Schedule a New Meeting**.

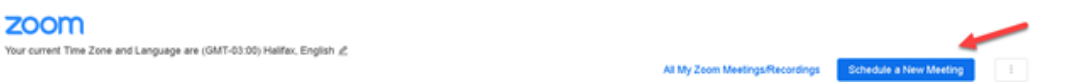

3. Change the topic name, set the date and time and the duration from the meeting.

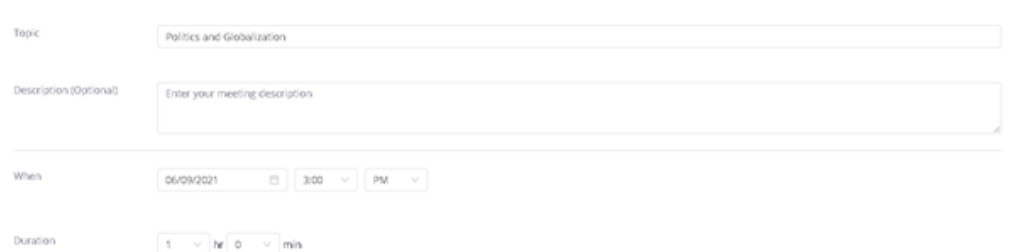

- 4. If it is a recurring meeting, check the box **Recurring Meeting**.
	- a. For your weekly classes, set the **Occurrence** to weekly.
	- b. Set the **Repeat every** to the classes per week and select the day of the weeks it will occur.
	- c. Set the **End Date** or set the number of weeks to repeat

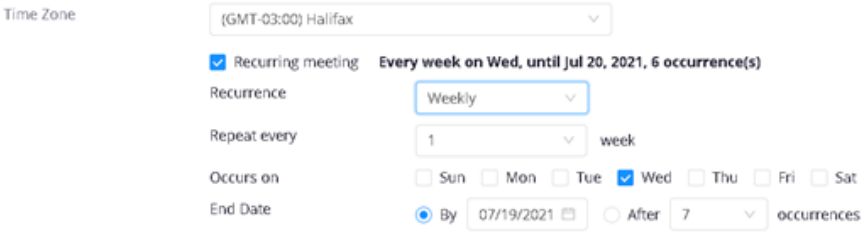

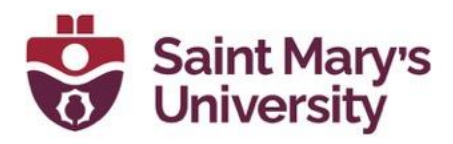

5. Under the meeting options we would suggest selecting the option **Mute Participants Upon Entry**.

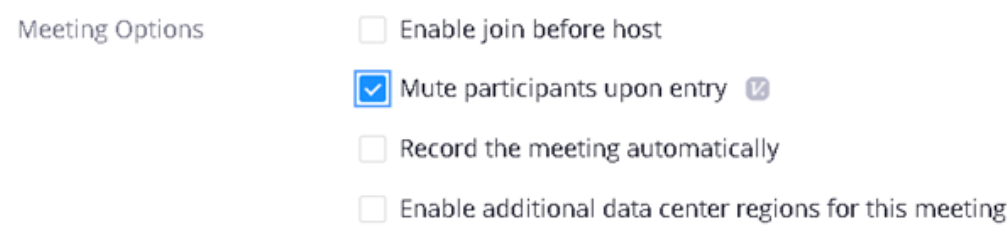

6. Once you have finished the setup, click on **Save**.

Now, go back to course meetings by clicking on the Zoom tab again from the navigation panel. You can see the scheduled meeting(s) from there. Click on **Start** and it will automatically prompt you to start the meeting in your Zoom desktop app.